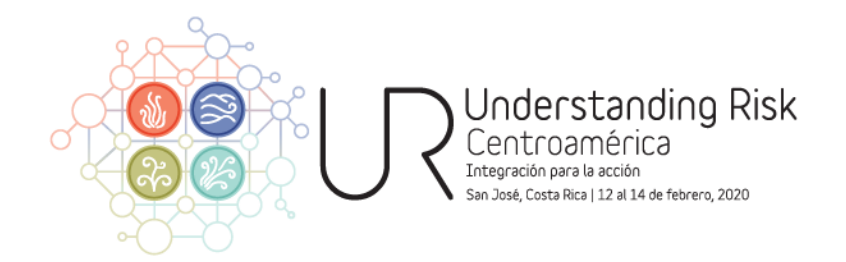

Instrucciones para descargar e ingresar al App del evento:

1. Descargue Socio Event App en su teléfono :

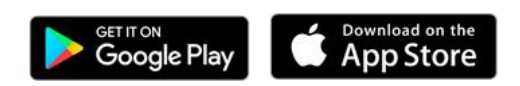

2. Abra el App y regístrese.

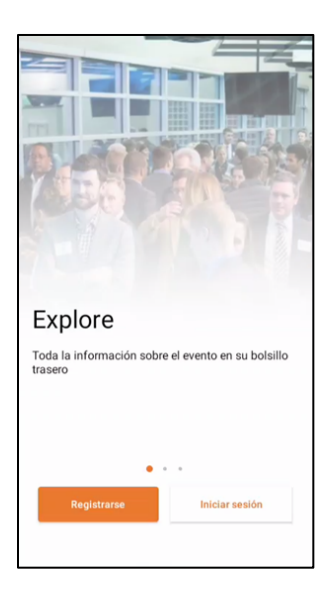

3. Debe registrarse con el mismo correo electrónico que utilizó para registrarse en el evento.

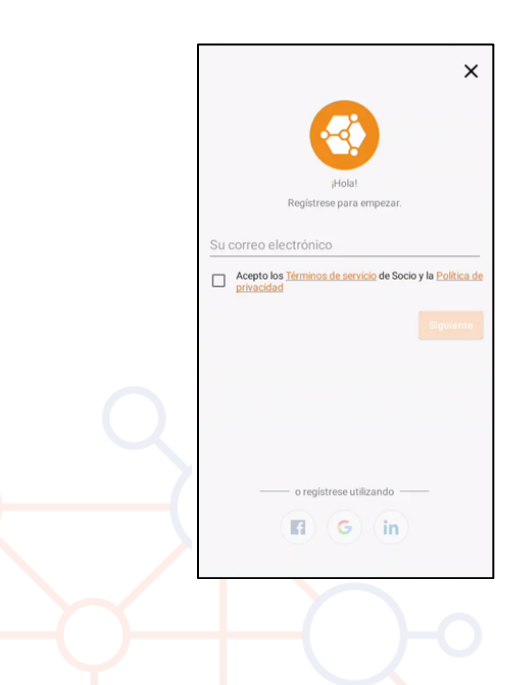

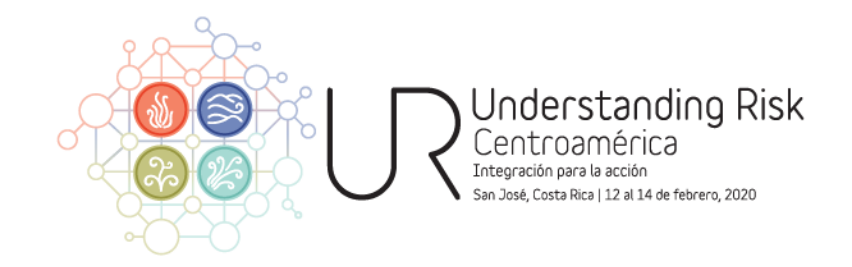

4. Una vez haya realizado el registro, le aparecerá la pantalla de eventos. Busque "UR CENTROAMÉRICA" y haga click en "UNIRSE"

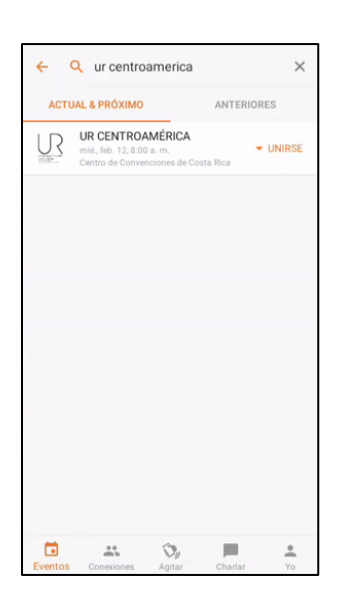

5. Le aparecerá una pantalla con información básica sobre UR CENTROAMÉRICA. De nuevo haga click en "UNIRSE"

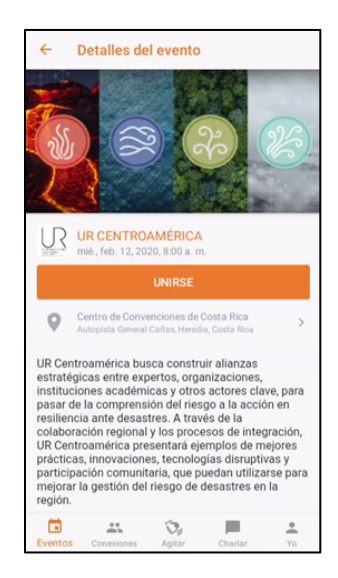

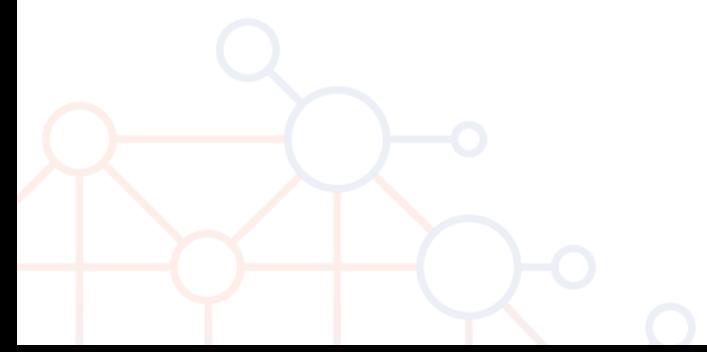

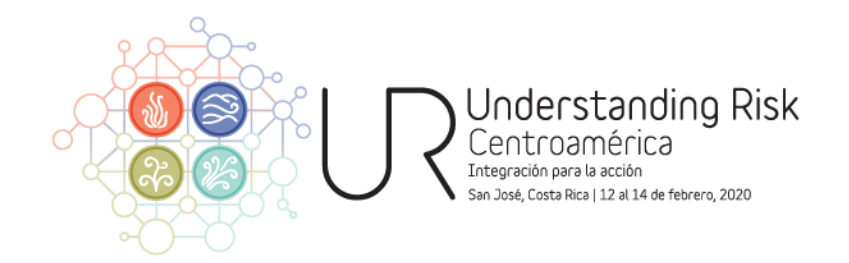

6. Bienvenido al App de UR CENTROAMÉRICA.

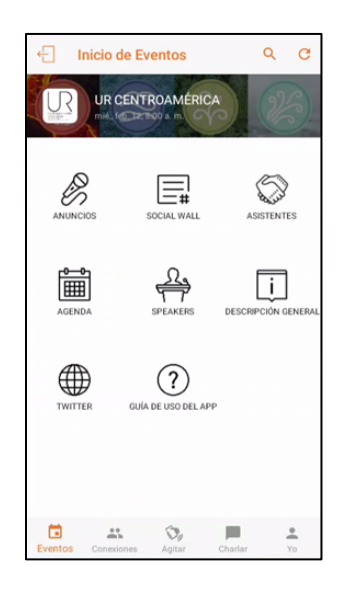

7. Revise la Guía de uso del App donde encontrará los diferentes atributos y funciones

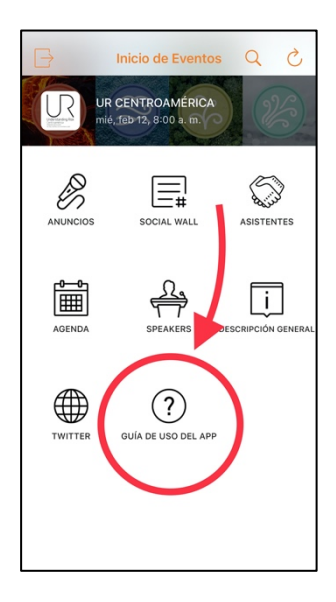

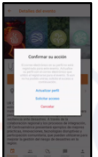

En caso de recibir un mensaje indicando que su correo electrónico no está registrado para este evento, revise que su correo electrónico haya sido el mismo que utilizó a la hora de registrarse para el evento. En caso de persistir el error, póngase en contacto con nosotros para habilitar su acceso.